**Je suis connecté en WiFi (mode Ad-Hoc) mais je n'arrive pas à accéder à Internet.** 

Si vous n'arrivez pas à accéder à l'Internet sur un des ordinateurs dans votre réseau Ad-Hoc, vérifiez les points suivants :

1. Assurez-vous que tous les ordinateurs dans le réseau sont connectés au même réseau Ad-Hoc. Vérifiez pour cela le nom du réseau (ou le SSID) ainsi que le type du réseau.

Si vous utilisez WiFi Station, vous trouverez le nom du réseau indiqué dans le premier onglet « *Scanning & Etat* ».

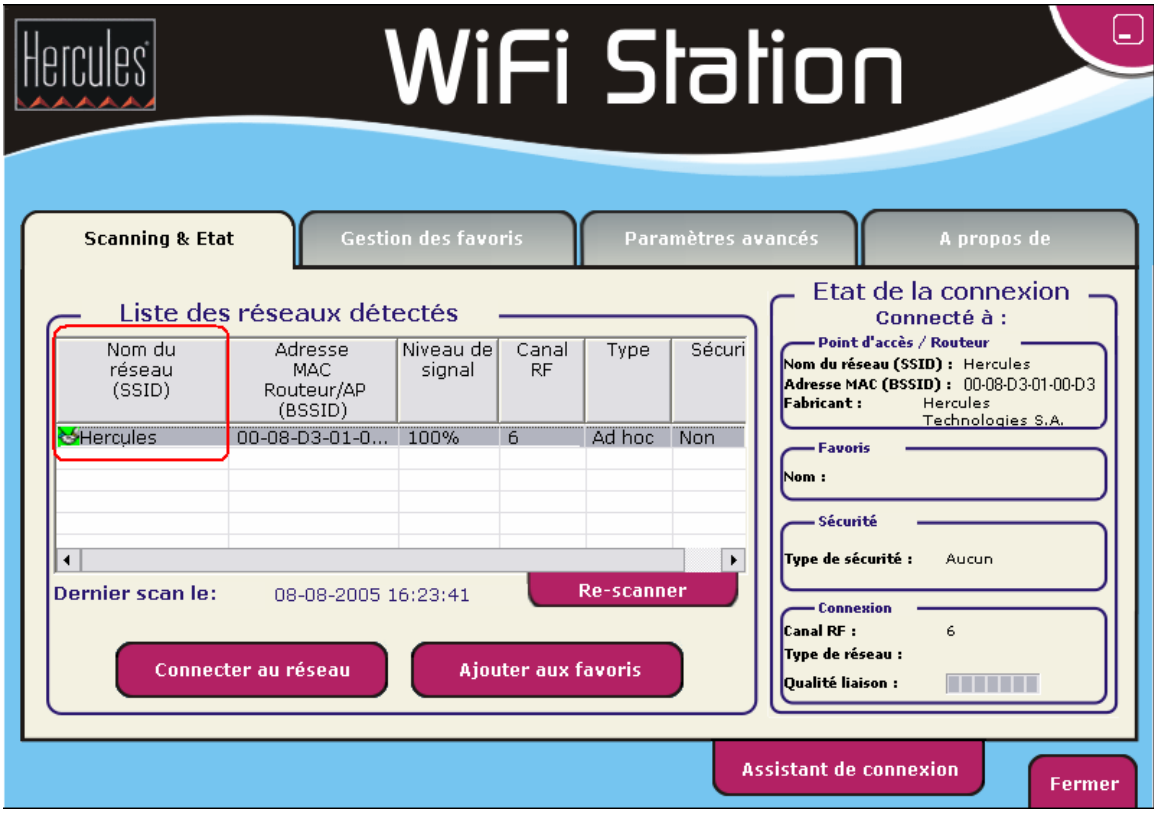

Si vous utilisez l'utilitaire Windows, vous trouverez le nom du réseau indiqué en gras comme dans l'image suivante :

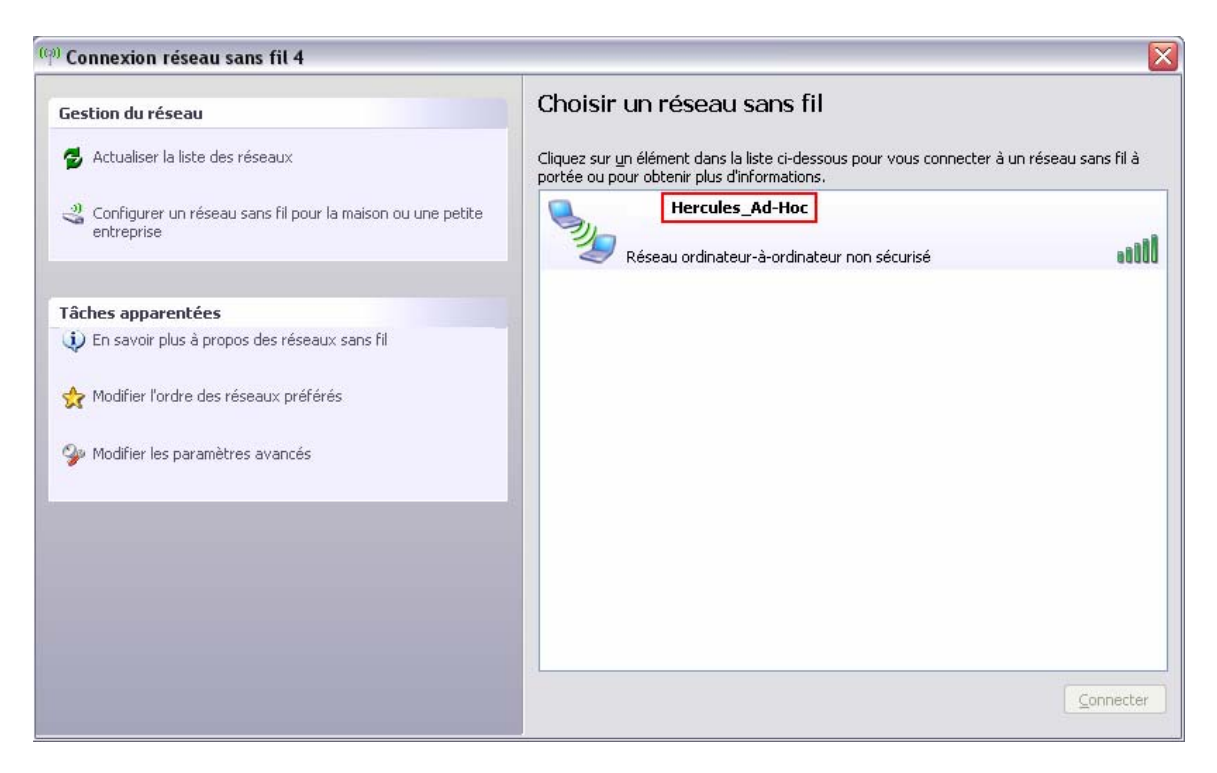

- 2. Veuillez vérifier que vous avez bien suivi les indications du manuel sur le partage de la connexion Internet, correspondantes à votre système d'exploitation (chapitre 6 *« Bienvenue dans la Wireless Attitude »*).
- 3. Vérifiez le nom du groupe de travail pour chaque ordinateur dans le réseau. Celui-ci doit être identique pour tous les ordinateurs. Pour savoir comment vérifier le nom du groupe de travail veuillez vous rapporter à la FAQ « *Comment connaître et changer le nom de mon ordinateur et le nom de mon groupe de travail* » correspondant à votre système d'exploitation.
- 4. Vérifiez les adresses IP assignées à vos ordinateurs et faites un test de Ping. Pour vérifier les adresses IP rapportez-vous à la FAQ « *Comment connaître l'adresse IP de mon ordinateur* » et pour le test de Ping « *Comment faire un test de Ping* ».

## **Attention:**

L'ordinateur qui est directement connecté à l'Internet ne doit pas avoir d'adresse à la rubrique *« Passerelle par défaut »* tandis que l'ordinateur qui reçoit l'accès doit avoir comme *« Passerelle par défaut »* l'adresse IP de l'ordinateur directement connecté.

5. Sur un système Windows XP, désactivez également le pare-feu Windows. Pour cela allez dans « *Démarrer/ Paramètres/ Panneau de configuration* ». Ici identifiez l'icône « *Centre de sécurité* » et choisissez de désactiver le Pare-feu Windows. Si vous utilisez d'autres pare-feux veuillez vous reporter à leur documentation pour les désactiver.

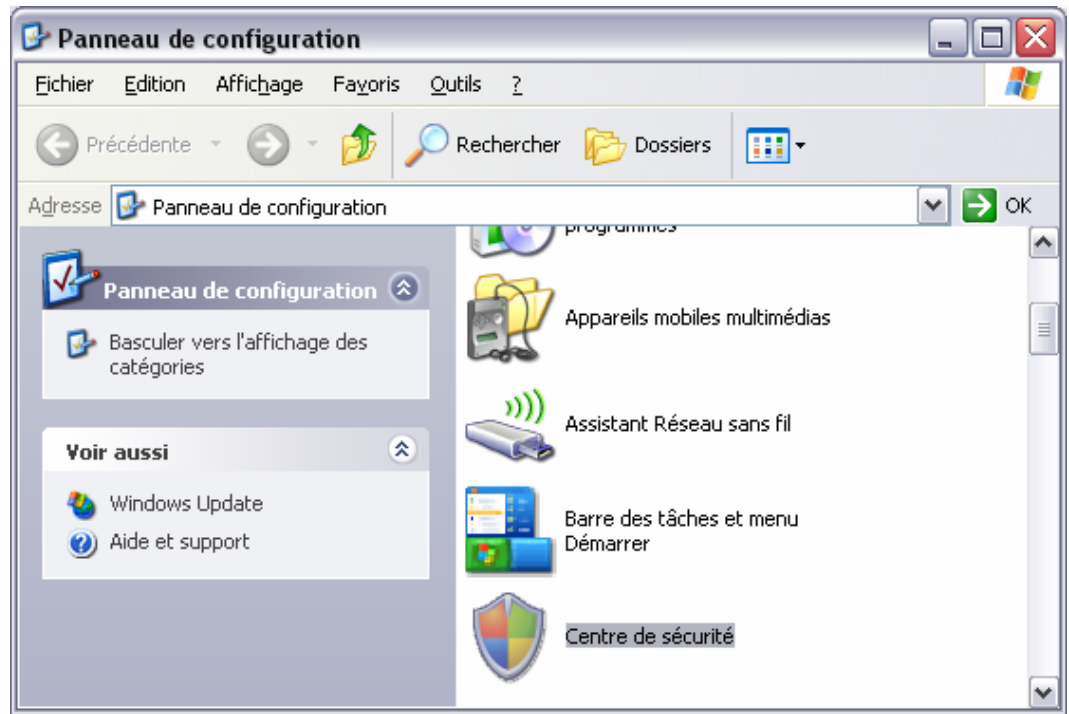

6.

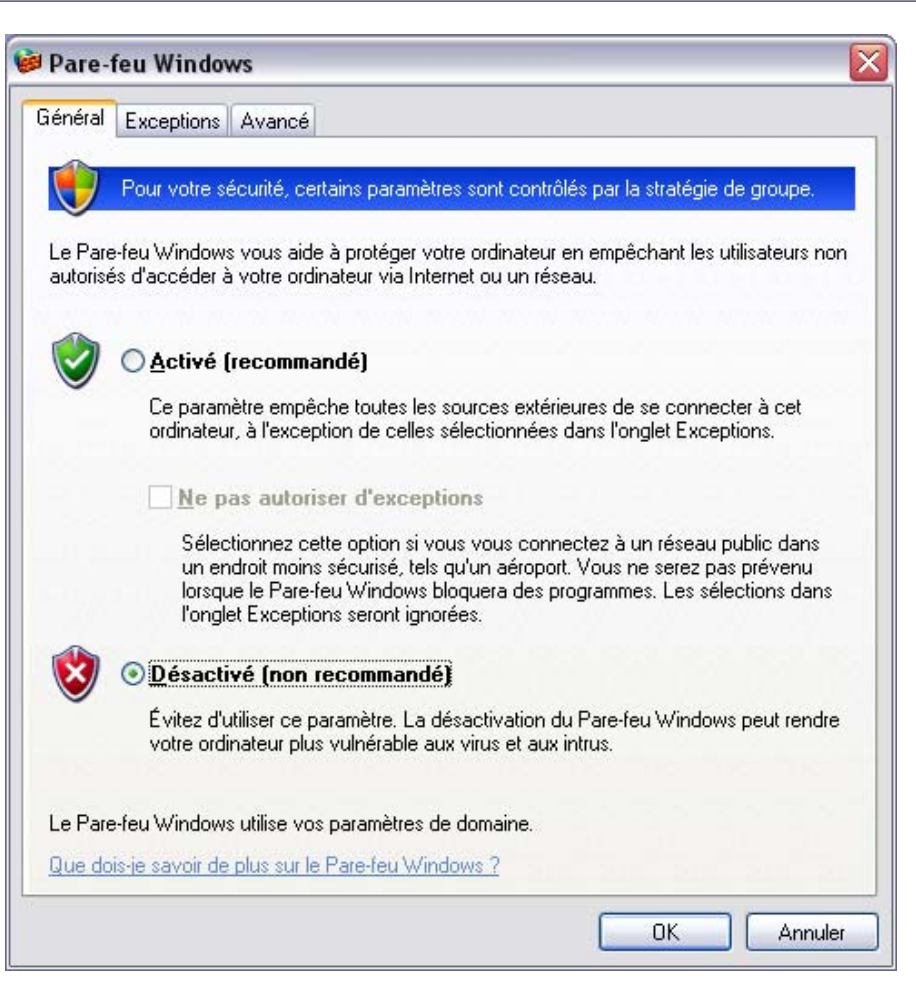